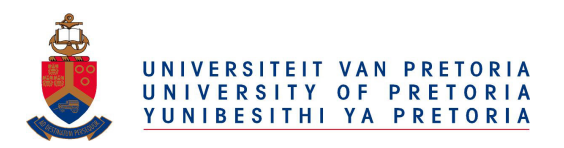

# **UNIVERSITY OF PRETORIA**

# **APPLICATION FOR NSFAS DHET General Payouts - 2022**

## **Important Information:**

- **Who may apply?**
	- o NSFAS 2022 qualifying students
	- o Must be registered at UP
	- o NSFAS funding confirmed
	- o Must have the applicable NSFAS DHET General AA loaded to student account
	- o Applications must be submitted through the UP Student Portal
- **What are the max award amounts?**
	- $\circ$  Capped students = R98 700 (NSFAS to still confirm amount?)
	- $\circ$  Uncapped students = full cost but with capped allowances
- **What are the allowance amounts and combinations and what documents are required for the payouts application process?**
	- o **Books**
		- Max = R5200 will be paid out to student via the Fundi Card

#### o **Students Living in UP Residence**

- Residence fee will be charged to the student's account
- Meals R14 400 will be charged to student's account
- Meals R600 will be paid out to student over x10 months
- § Incidental R2 900 will be paid to student over x10 months
- Documents required:
	- Clear copy of Student ID
	- Proof of student's banking details

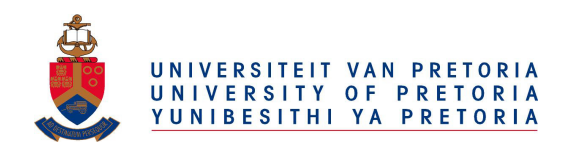

# o **Students Living at Home OR Non-Accredited Private Accommodation**

- No Accommodation allowance
- Meals R15 000 will be paid out to student over x10 months
- Transport R7 500 will be paid out to students over x10 months
- Documents required:
	- Clear copy of Student ID
	- Proof of student's banking details

#### o **Students Living in Accredited Private Accommodation**

- Accommodation maximum = R60 000
- Accommodation will be paid out to the Accredited Accommodation Vendor over x10 months
- No Accommodation will be paid to students
- Meals R15 000 will be paid out to student over x10 months
- Documents required:
	- Clear copy of Student ID
	- Proof of student's banking details
	- Lease/Rental Agreement

Please contact the Financial Aid office at the SSC for assistance.

## **NSFAS Payouts application process:**

Apply for NSFAS Payouts via UP Student Portal, click on Apply for Financial Aid.

• On the UP Student Self Service page, click the "**Fin Aid and Funding Opportunities**" tile

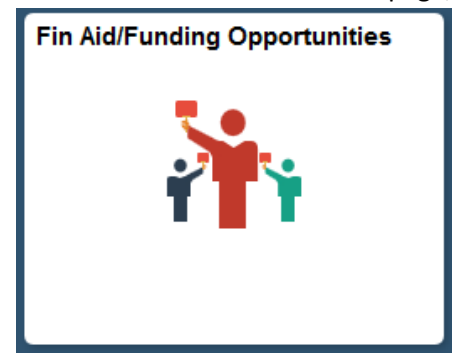

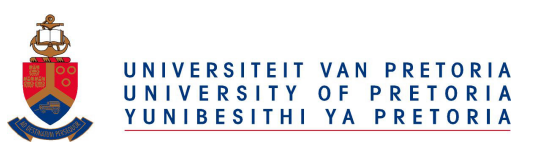

• Click **"Apply for NSFAS Payouts"**

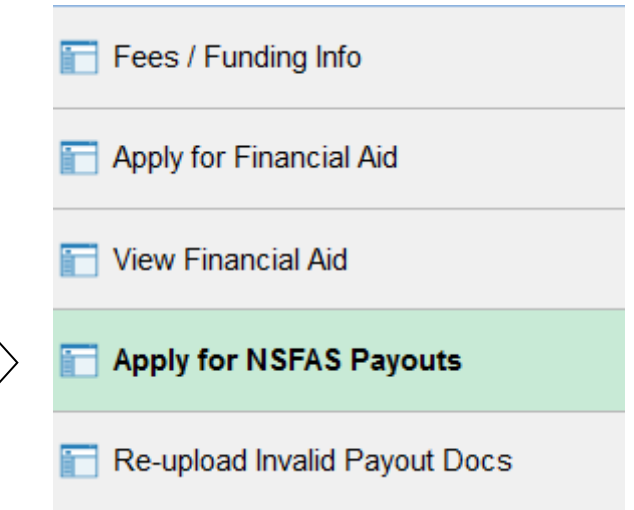

• Click on the applicable Aid Year – ie 2022 to be able to **Complete the Application Form**

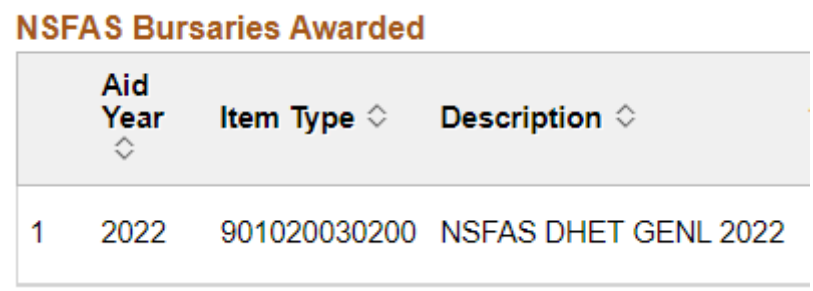

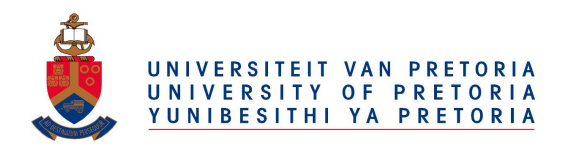

## • **If you are in UP Residence**

- o The "Yes" flag will already be selected.
- $\circ$  If you intend to cancel or not take up the UP Residence placement, please first do so and then only apply for your NSFAS payouts in order to receive the correct allowances for meals and/or accommodation and/or transport.
- o Confirm/complete your banking details.
- o Upload ALL required supporting documents.
- o Documents must be in pdf format and NOT password protected.
- o Click Submit

#### • **If you are Living at home OR non-accredited Private Accommodation**

- o Switch the "NO" to "YES" next to 'Living at home/Non-accredited Private Accom?'
- o Confirm/complete your banking details.
- o Upload ALL required supporting documents.
- o Documents must be in pdf format and NOT password protected.
- o Click Submit

#### • **If you are in Accredited Private Accommodation**,

- o Switch the "NO" to "YES" next to 'Accredited Private Accommodation?'
- $\circ$  Click the "Search" button and select one of the approved pre-populated Vendors:
	- Enter your monthly rental amount.
	- Confirm/complete your banking details.
	- Upload ALL required supporting documents.
	- Documents must be in pdf format and NOT password protected.
	- Click Submit

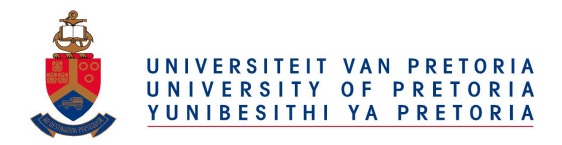

If you do not have the required documents immediately available you can save your application as draft and upload them at a later stage but you will not be able to submit your application for processing before they are **ALL** uploaded.

- **For not yet submitted applications** to upload documents at a later stage and submit your application you must:
	- o Navigate to your application and select the "Upload supporting documents" button at the bottom of the page.
	- o Upload the required documents.
	- o Click **Submit**

University staff will review submitted applications for the quality and classification of each uploaded document and either validate it or reject it. You will be notified via an automated email if any document has been rejected.

- **For submitted applications** to re-upload documents that have been rejected
	- o Navigate to "**Re-upload Invalid Payout Docs**" found just under "Apply for NSFAS Payouts" menu
	- $\circ$  Add a new row by clicking on the "+" on the right
	- o Select the correct Doc type.
	- o Upload the correct documents.

Apply for NSFAS Payouts

Re-upload Invalid Payout Docs

**It is the student's responsibility to inform the Fin Aid Office of any accommodation changes after an application has been submitted and/or processed to payouts.**